## **Quick Guide to Searching Discovery**

When you search Discovery, in addition to searching the Schaffer Library's electronic and physical collections, the system searches government documents, open access ebooks and ejournals, and other Library collections. To search:

- Open Discovery
- Enter your search terms in the search box; Discovery searches keyword by default but will offer other suggestions. When you are satisfied with your search terms, click/tap the *Search* button.

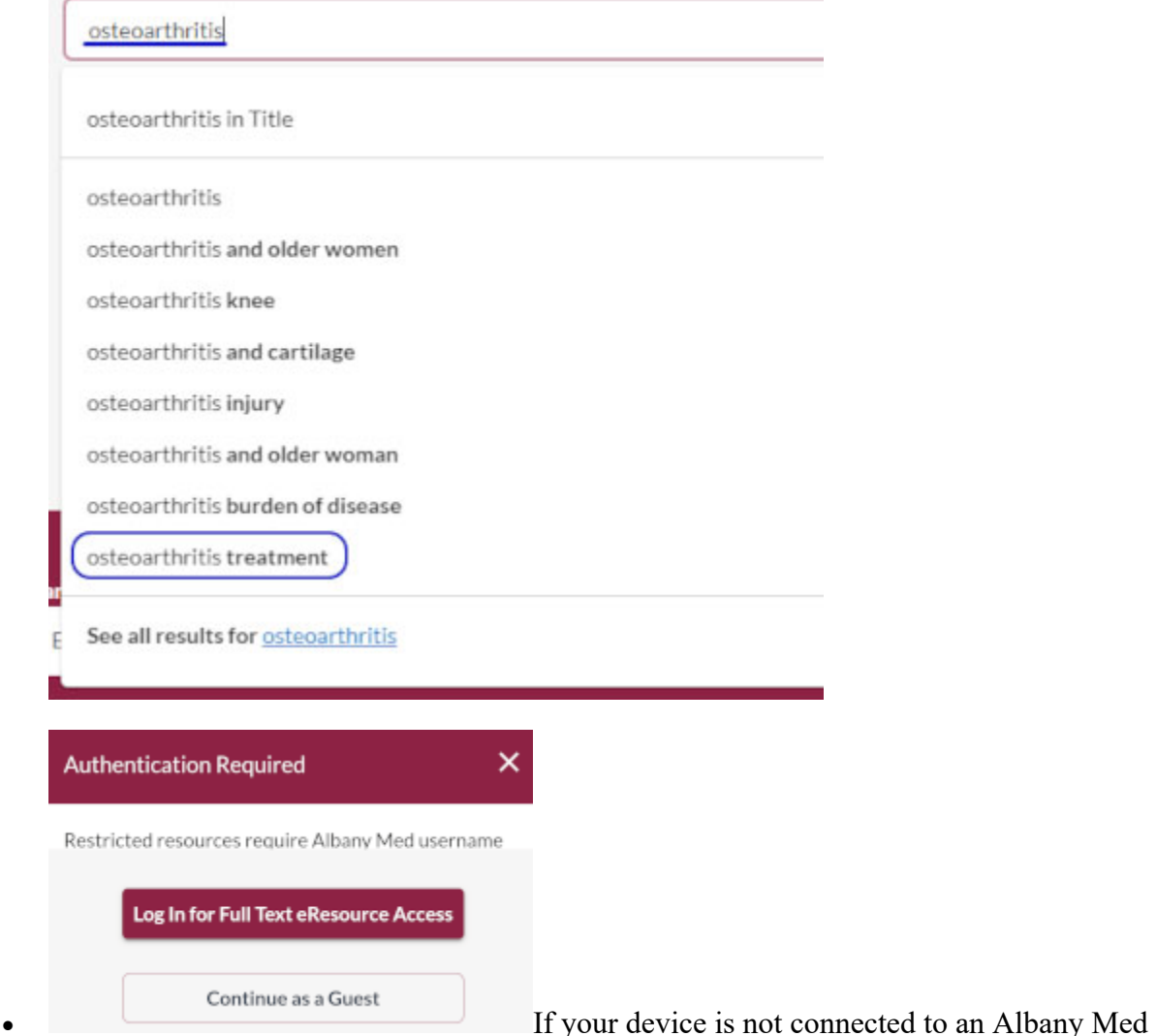

secure network you will be prompted to authenticate in order to use the Schaffer Library's licensed ebooks, ejournals, evideos or full-text articles. Select the *Log In for Full Text eResource Access* button and enter your Albany Med credentials along with a Gemalto passcode to proceed. You may choose the *Continue as a Guest* option, but if you attempt to use the Library's eResources you will be prompted to authenticate again.

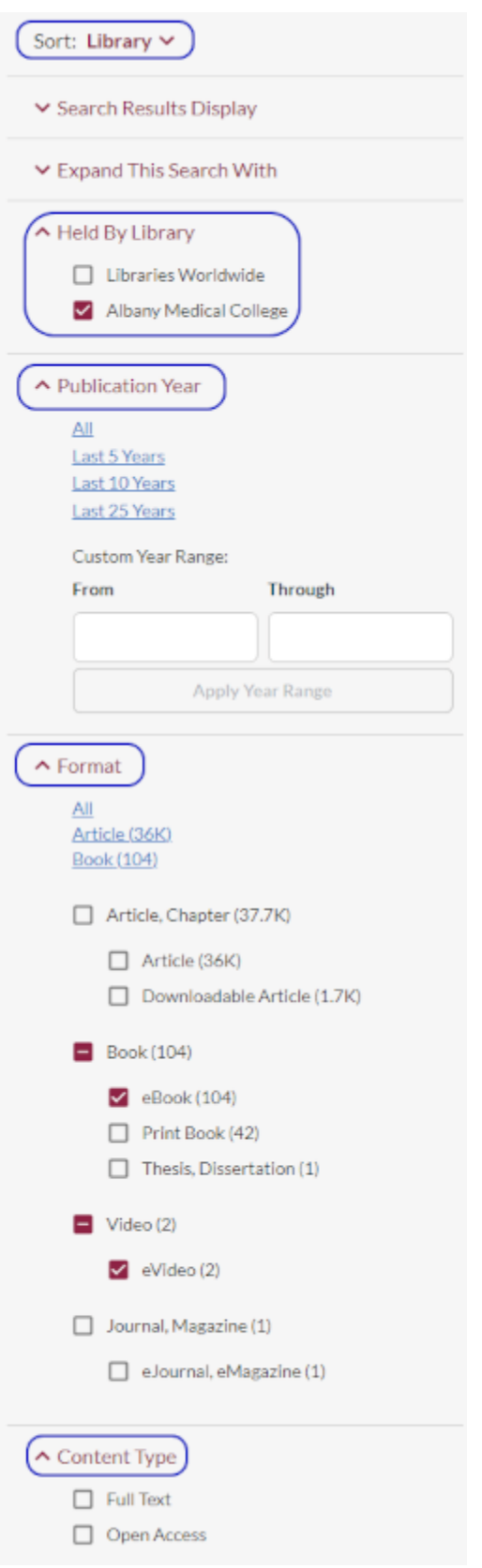

To refine your search select filters from the left-side menu of the search results. Commonly used filters:

- **Sort** Discovery lists relevant items available from the Schaffer Library's physical and electronic collections first by default. Other sort options for your search retrieval list: *Best Match* ; *Recency* (most recent relevant items); *Author (A-Z)*; *Date (Newest First)*; *Date (Oldest First)*; *Most Widely Helds* (among libraries); *Title (A-Z)*.
- **Held By Library** If you want to expand your search, select *Libraries Worldwide*. When searching worldwide, Albany Med faculty, staff, and students may launch a prepopulated interlibrary loan request form for items not held at Schaffer Library by selecting the *Request It* button in the detailed item record.

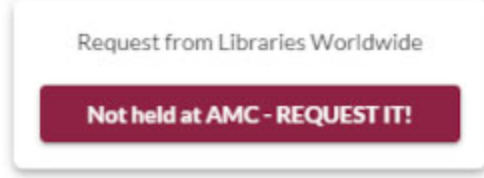

Find more information about interlibrary loan on our Document Delivery / Interlibrary Loan page.

- **Publication Year** Limit publication year to the last 5 years, 10 years, 25 years, or a custom range you determine.
- **Format** Narrow the retrieval results to desired formats. The format list is dynamic; it will vary depending on the formats retrieved from your search.
- **Content Type** This filter is available only if your search results include articles. The content type options list is dynamic; it will vary depending on the content types retrieved from your search. **Note:** One option you may see is *Peer-Reviewed*. The peer-reviewed tag is assigned at the journal level in Discovery; as a result, all articles from a journal tagged 'Peer-Reviewed' will display as peer-reviewed, even if some are not. Use with caution.

## **Advanced Search in Discovery**

Use Discovery's Advanced Search to construct more complex search statements and produce more targeted results.

To begin, locate and select the *Advanced Search* link on Discovery's landing page.

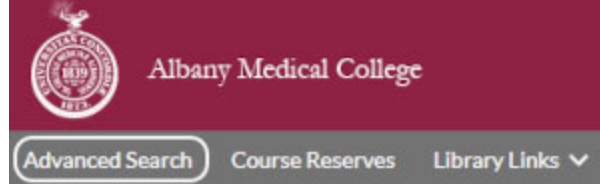

 Using a line for each concept of your search, enter a search term where indicated and use the drop-down menu preceeding the search term to select the search index to apply to that term. Examples of search indexes: Author; Author Phrase (Last Name, First Name); Content Type; Keyword; MeSH heading; MeSH heading Phrase; Publication Date; Publisher; Series; Source; Source Phrase; Subject (non-MeSH); Subject Phrase (non-MeSH); Title; Title Phrase. Discovery displays three rows for search terms; use the *Add row* button to enter more search terms (up to a total of 10).

## **Advanced Search**

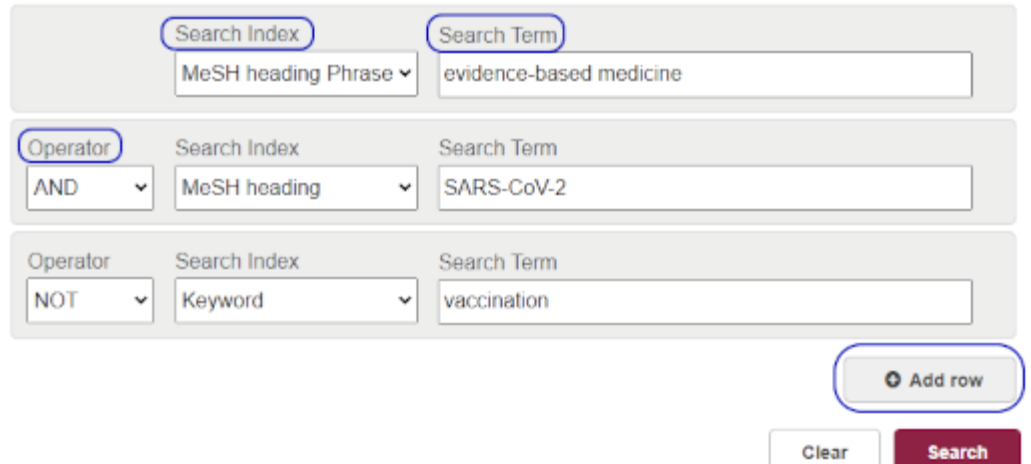

- Use the drop-down menu of the Operator fields to select Boolean operators (AND; OR; NOT) to connect your search terms as desired. In the example above, Discovery will search for items with MeSH heading phrase *evidence-based medicine* AND MeSH heading *SARS-CoV-2* but exclude those assigned the Keyword *vaccination*.
- Use the *Search Tools* list located below the advanced search fields to filter your search before submitting it. Options: limit to open access; expand search with related terms; adjust search results display; limit to selected formats; limit to a publication year range; limit to Albany Medical College collections or expand search to Libraries worldwide; limit to peer-reviewed articles. **Note:** The *Peer-Reviewed* tag is assigned at the journal level in Discovery; as a result, all articles from a journal tagged 'Peer-Reviewed' will display as peer-reviewed, even if some are not. Use with caution.
- Discovery searches a set of default databases which are listed on the right side of the Advanced Search screen. You may de-select or add databases to search. Remember to save changes before you hit the *Search* button. **Discovery does not search all Library licensed databases and is not intended to replace them.**